#### **BAB V**

## **IMPLEMENTASI DAN PENGUJIAN SISTEM**

#### **5.1 HASIL IMPLEMENTASI**

Implementasi program merupakan hasil dari rancangan yang sebelumnya dibuat atau proses menterjemahkan rancangan menjadi hasil tampilan yang dapat difungsikan menggunakan bahasa perograman PHP dan DBMS MySQL. Adapun implementasi program untuk Rancang Bangun Aplikasi Pemesanan pada Cafe Kohvi yang dapat dijabarkan, yaitu :

#### **5.1.1 Implementasi Tampilan Input**

Pada sistem ini terdapat beberapa *Input* yang akan dihasilkan sesuai dengan rancangan yang telah dilakukan.

#### A. Implementasi Tampilan Input Khusus Pelayan

Tampilan input khusus Pelayan merupakan tampilan yang dihasilkan sesuai dengan rancangan Pelayan sebelumnya.

# 1. Tampilan Input Form Login

Tampilan input form Login digunakan untuk menampilkan data Login. Implementasi pada Gambar ini merupakan hasil rancangan pada BAB 4. Berikut merupakan Tampilan Login :

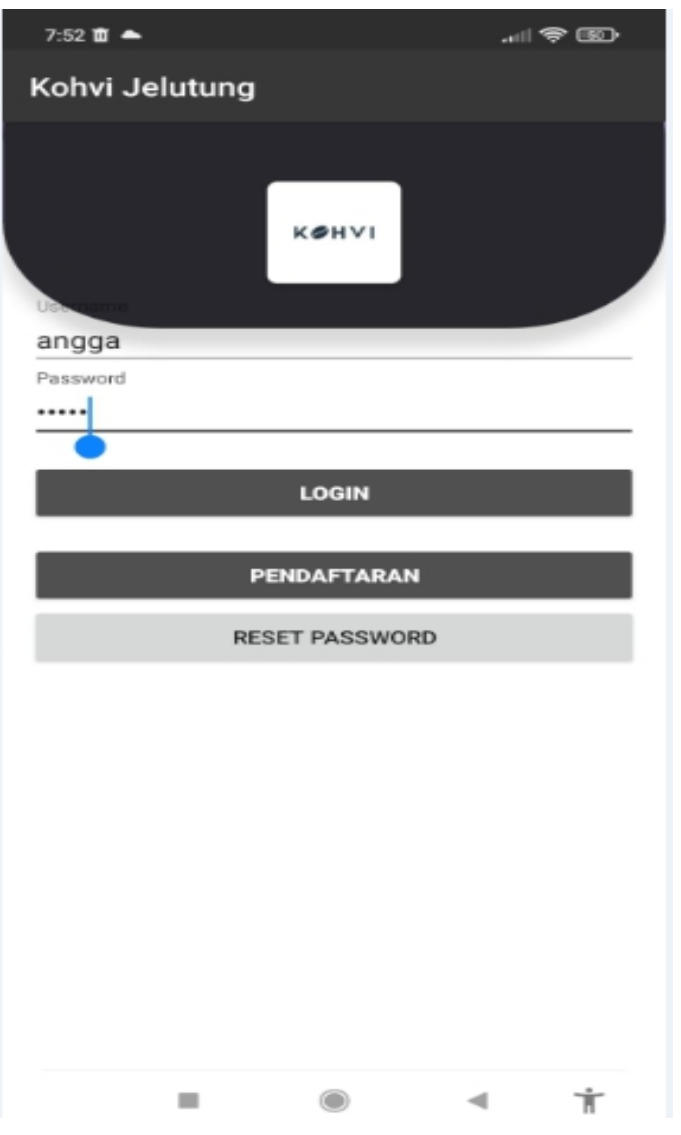

**Gambar 5.1 Tampilan Input Form Login**

2. Tampilan Input Form Menu Utama

Tampilan input form Menu utama digunakan untuk menampilkan data menu utama. Implementasi pada Gambar ini merupakan hasil rancangan pada pada BAB 4. Berikut merupakan Tampilan Menu utama :

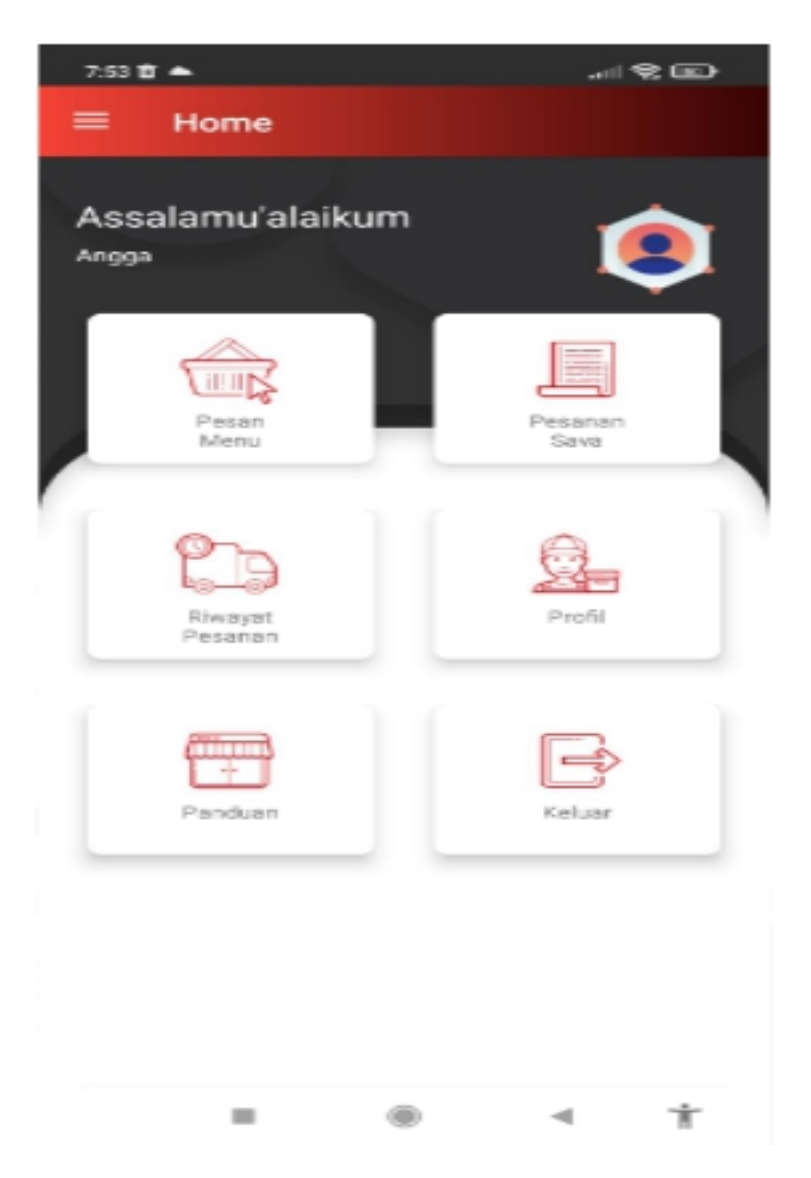

**Gambar 5.2 Tampilan Input Form Menu utama**

3. Tampilan Input Form Pesan Menu

Tampilan input form Pesan Menu digunakan untuk menampilkan data Pesan Menu. Implementasi pada Gambar ini merupakan hasil rancangan pada pada BAB 4. Berikut merupakan Tampilan Pesan Menu:

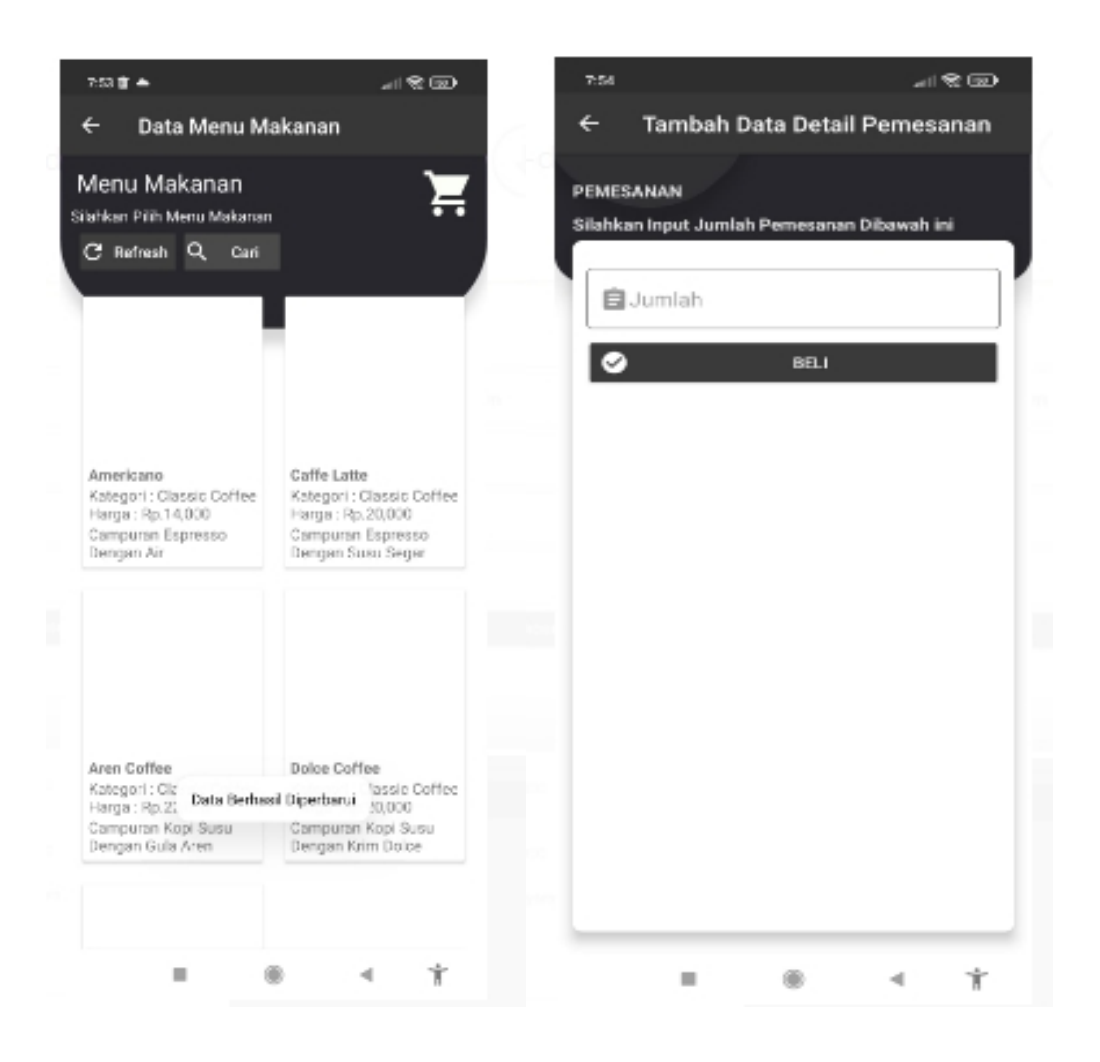

**Gambar 5.3 Tampilan Input Form Pesan Menu**

4. Tampilan Input Form Keranjang

Tampilan input form Keranjang digunakan untuk menampilkan data Keranjang. Implementasi pada Gambar ini merupakan hasil rancangan pada pada BAB 4.

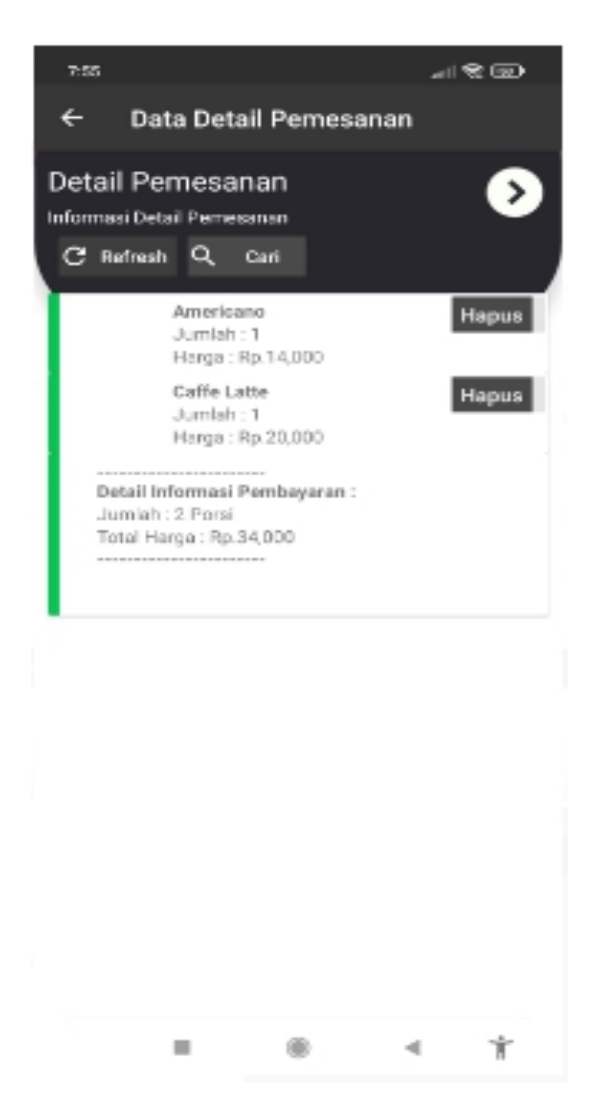

**Gambar 5.4 Tampilan Input Form Keranjang**

#### 5. Tampilan Input Form Pesanan saya

Tampilan input form Pesanan saya digunakan untuk menampilkan data Pesanan saya. Implementasi pada Gambar ini merupakan hasil rancangan pada pada BAB 4. Berikut merupakan Tampilan Pesanan saya:

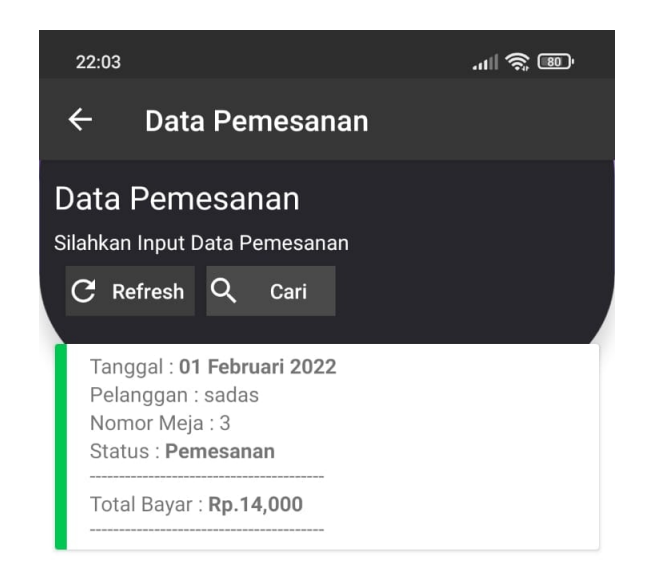

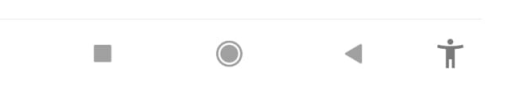

**Gambar 5.5 Tampilan Input Form Pesanan saya**

6. Tampilan Input Form Panduan

Tampilan input form Panduan digunakan untuk menampilkan data Panduan. Implementasi pada Gambar ini merupakan hasil rancangan pada pada BAB 4.Berikut merupakan Tampilan Panduan:

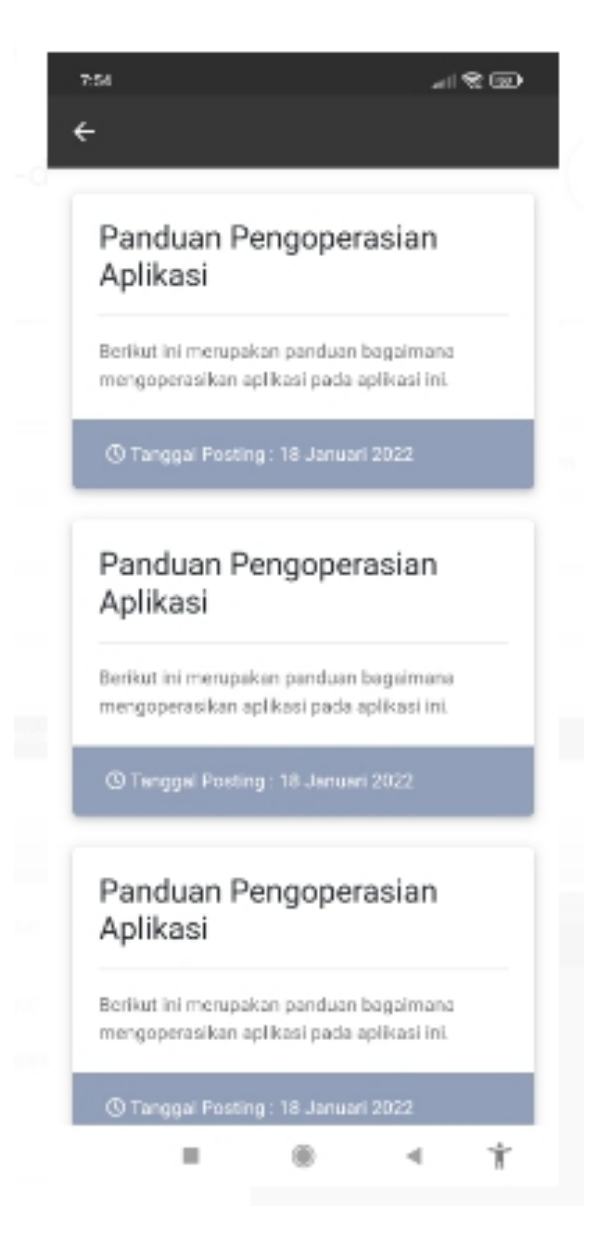

**Gambar 5.6 Tampilan Input Form Panduan**

#### **5.2 PENGUJIAN SYSTEM PERANGKAT LUNAK**

Pengujian sistem dilakukan menggunakan metode pengujian *Black Box Testing* yaitu pengujian yang dilakukan hanya untuk mengamati hasil dari eksekusi pada *software*. Pengamatan hasil ini melalui data uji dan memeriksa fungsional dari perangkat lunak itu sendiri.

#### 1. Pengujian Halaman Menu *Login*

Pengujian halaman *Login* dilakukan untuk memeriksa fungsional agar terbebas dari*error,* pengujian dilakukan dengan dua kondisi. Kondisi yang pertama jika dalam keadaan berhasil dan yang kedua jika dalam keadaan gagal.

| Kondisi<br>Pengujian     | <b>Prosedur</b><br>Pengujian                                                                                                    | <b>Masukan</b>                                                                                               | Keluaran                                                                     | <b>Hasil</b> yang<br>didapat          | Kesimpulan |
|--------------------------|----------------------------------------------------------------------------------------------------|----------------------------------------------------------------------------------------------------|------------------------------------------------------------------------------|---------------------------------------|------------|
| Login<br><b>BERHASIL</b> | Buka<br>$\blacksquare$<br>webrowser<br>Tampilkan<br>$\sim$<br>Halaman Menu<br>Login<br>input username<br>$\blacksquare$<br>dan password<br>Klik tombol<br>$\overline{a}$<br>Login                         | input<br>$\overline{\phantom{a}}$<br>username<br><b>BENAR</b><br>$\Box$<br>input<br>password<br><b>BENAR</b> | Menampilka<br>n halaman<br>menu utama                                        | Menampilka<br>n halaman<br>menu utama | Berhasil   |
| Login<br><b>GAGAL</b>    | Buka<br>$\blacksquare$<br>webrowser<br>Tampilkan<br>$\blacksquare$<br>Halaman Menu<br>Login<br>input username<br>$\blacksquare$<br>dan password<br>Klik tombol<br>$\blacksquare$<br>Login                 | input<br>$\overline{\phantom{a}}$<br>username<br><b>SALAH</b><br>input<br>$\Box$<br>password<br><b>SALAH</b> | Tampil<br>pesan<br>"Username/<br>Password<br>yang anda<br>masukan<br>salah!" | Tetap pada<br>halaman<br>Login        | Berhasil   |
| Login<br><b>GAGAL</b>    | Buka<br>$\blacksquare$<br>webrowser<br>Tampilkan<br>$\overline{\phantom{a}}$<br>Halaman Menu<br>Login<br>Tidak input<br>$\overline{\phantom{a}}$<br>username dan<br>password<br>Klik tombol<br>÷<br>Login | Tanpa<br>$\blacksquare$<br><i><b>Username</b></i><br>Tanpa<br>password                                       | Tampil<br>pesan<br>"Username/<br>Password<br>yang anda<br>masukan<br>salah!" | Tetap pada<br>halaman<br>Login        | Berhasil   |

Tabel 5.1 **Pengujian Halaman Menu** *Login*

#### **2. Pengujian Halaman Menu Utama**

Pengujian halaman utama dilakukan untuk memeriksa fungsional agar terbebas dari*error,* pengujian dilakukan dengan dua kondisi. Kondisi yang pertama jika dalam keadaan berhasil dan yang kedua jika dalam keadaan gagal.

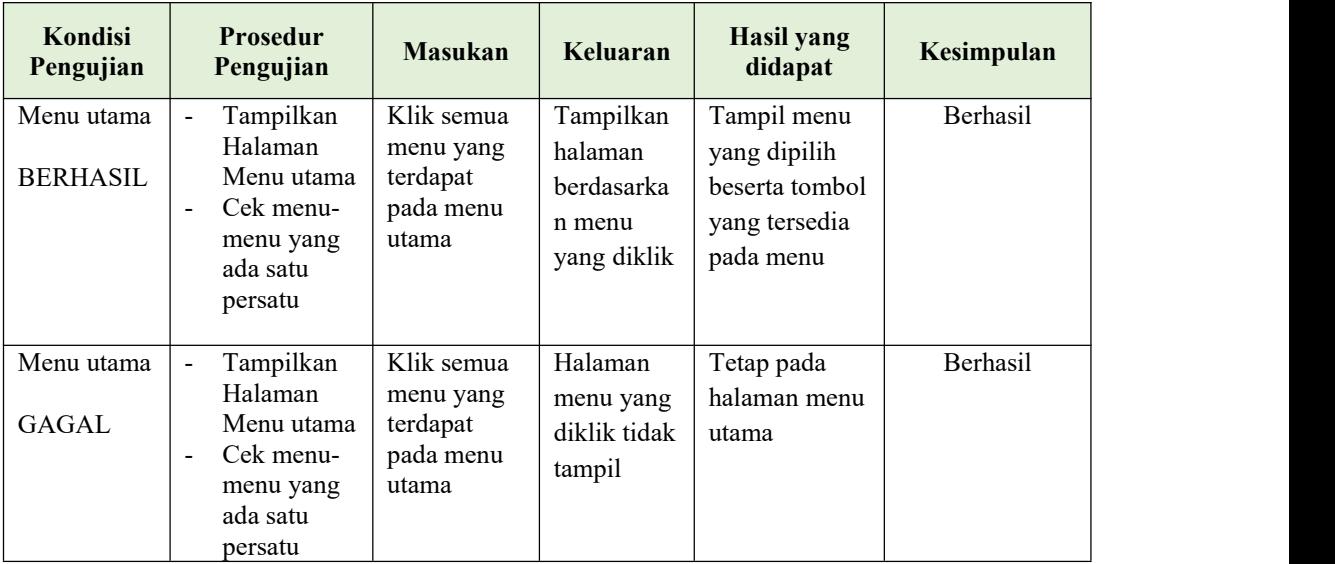

#### **3. Pengujian Halaman Menu Admin**

Pengujian halaman Admin dilakukan untuk memeriksa fungsional agar terbebas dari*error,* pengujian dilakukan dengan dua kondisi. Kondisi yang pertama jika dalam keadaan berhasil dan yang kedua jika dalam keadaan gagal.

Tabel 5.2 **Pengujian Halaman Menu Admin**

| Kondisi<br>Pengujian               | <b>Prosedur</b><br>Pengujian                                                                                                    | <b>Masukan</b>                  | Keluaran                                         | Hasil yang<br>didapat              | Kesimpulan |
|------------------------------------|----------------------------------------------------------------------------------------------------|---------------------------------|--------------------------------------------------|------------------------------------|------------|
| Tambah<br>Admin<br><b>BERHASIL</b> | Klik tombol<br>$\blacksquare$<br>tambah<br>Tampil<br>$\overline{\phantom{a}}$<br>Halaman<br>tambah<br><i>Input</i> data<br>$\overline{\phantom{a}}$<br>Klik Simpan<br>$\overline{\phantom{a}}$ | Tambah data<br>Admin<br>LENGKAP | Tampil pesan :<br>"Data Berhasil<br>Ditambahkan" | Data pada<br>gridview<br>bertambah | Berhasil   |

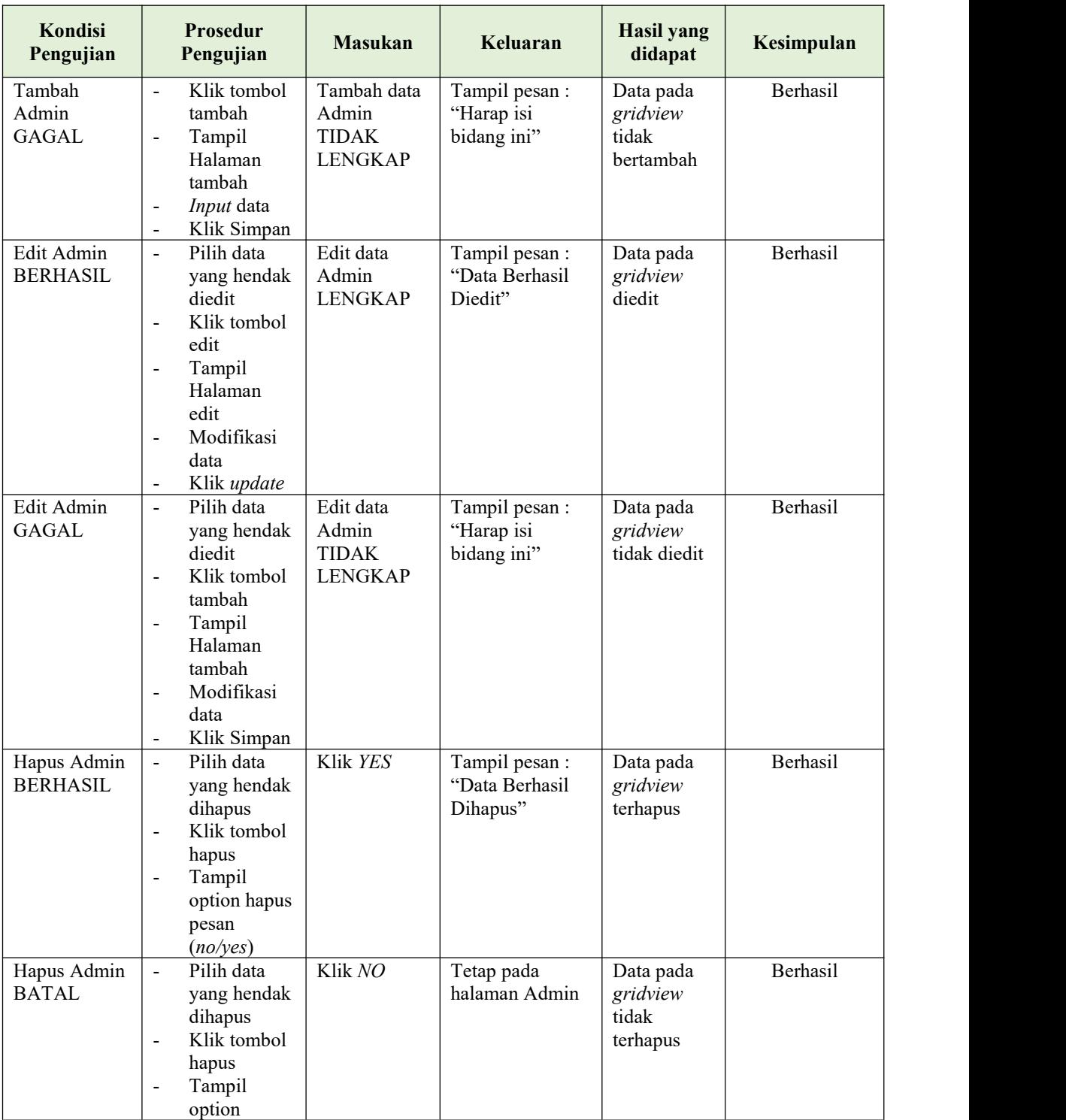

# **4. Pengujian Halaman Menu Kategori**

Pengujian halaman Kategori dilakukan untuk memeriksa fungsional agar terbebas dari*error,* pengujian dilakukan dengan dua kondisi. Kondisi yang pertama jika dalam keadaan berhasil dan yang kedua jika dalam keadaan gagal.

| Kondisi<br>Pengujian                  | <b>Prosedur</b><br>Pengujian                                                                                                    | <b>Masukan</b>                                            | Keluaran                                        | <b>Hasil</b> yang<br>didapat                | Kesimpulan |
|---------------------------------------|----------------------------------------------------------------------------------------------------|-----------------------------------------------------------|-------------------------------------------------|---------------------------------------------|------------|
| Tambah<br>Kategori<br><b>BERHASIL</b> | Klik tombol<br>$\blacksquare$<br>tambah<br>$\blacksquare$<br>Tampil<br>Halaman<br>tambah<br>Input data<br>$\overline{\phantom{a}}$<br>- Klik<br>Simpan                                                                    | Tambah data<br>Kategori<br><b>LENGKAP</b>                 | Tampil pesan:<br>"Data Berhasil<br>Ditambahkan" | Data pada<br>gridview<br>bertambah          | Berhasil   |
| Tambah<br>Kategori<br><b>GAGAL</b>    | Klik tombol<br>$\blacksquare$<br>tambah<br>Tampil<br>$\blacksquare$<br>Halaman<br>tambah<br>Input data<br>$\blacksquare$<br>Klik<br>$\mathbb{Z}^{\mathbb{Z}}$<br>Simpan                                                   | Tambah data<br>Kategori<br><b>TIDAK</b><br><b>LENGKAP</b> | Tampil pesan:<br>"Harap isi<br>bidang ini"      | Data pada<br>gridview<br>tidak<br>bertambah | Berhasil   |
| Edit<br>Kategori<br><b>BERHASIL</b>   | Pilih data<br>$\blacksquare$<br>yang<br>hendak<br>diedit<br>Klik tombol<br>$\blacksquare$<br>edit<br>Tampil<br>$\blacksquare$<br>Halaman<br>edit<br>Modifikasi<br>$\blacksquare$<br>data<br>Klik update<br>$\blacksquare$ | Edit data<br>Kategori<br><b>LENGKAP</b>                   | Tampil pesan:<br>"Data Berhasil<br>Diedit"      | Data pada<br>gridview<br>diedit             | Berhasil   |
| Edit<br>Kategori<br><b>GAGAL</b>      | Pilih data<br>$\blacksquare$<br>yang<br>hendak<br>diedit<br>Klik tombol<br>$\blacksquare$<br>tambah<br>Tampil<br>Halaman<br>tambah<br>Modifikasi<br>data<br>Klik<br>$\mathbb{Z}^2$<br>Simpan                              | Edit data<br>Kategori<br><b>TIDAK</b><br><b>LENGKAP</b>   | Tampil pesan:<br>"Harap isi<br>bidang ini"      | Data pada<br>gridview<br>tidak diedit       | Berhasil   |

Tabel 5.3 **Pengujian Halaman Menu Kategori**

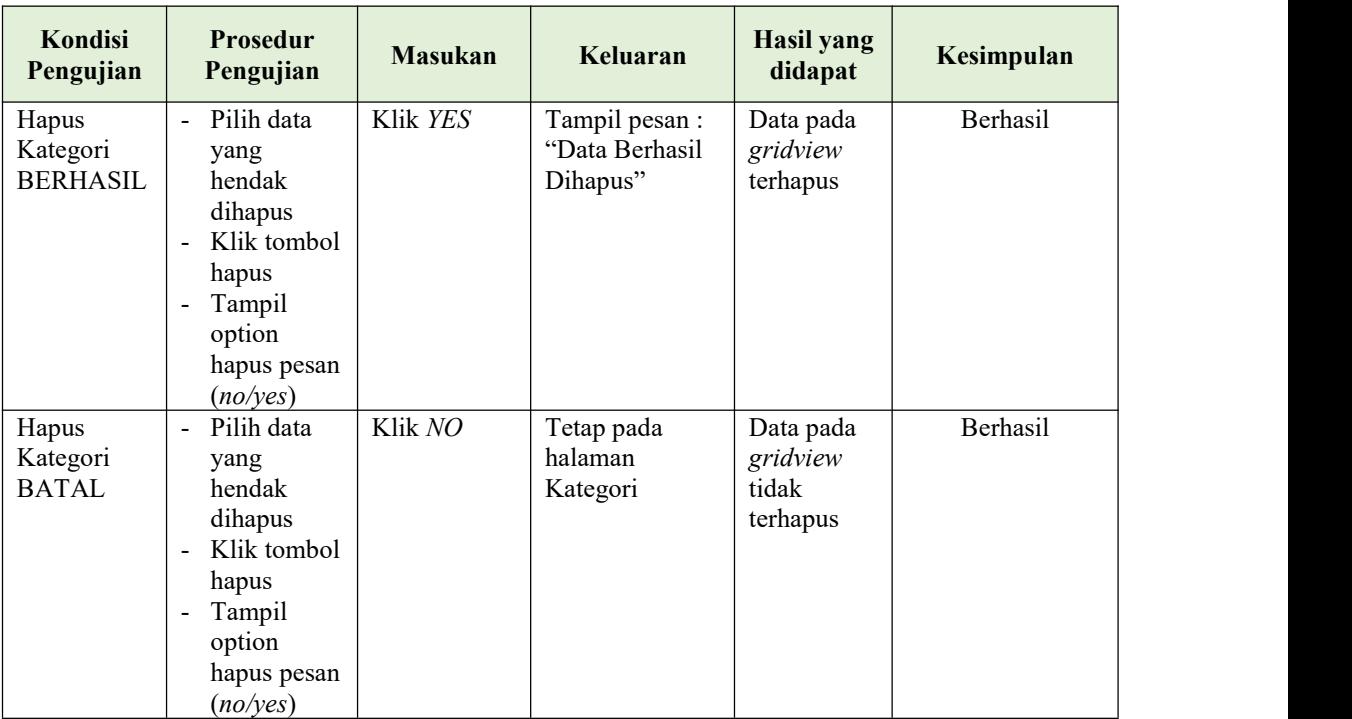

## **5. Pengujian Halaman Menu Menu makanan**

Pengujian halaman Menu makanan dilakukan untuk memeriksa fungsional agar terbebas dari *error,* pengujian dilakukan dengan dua kondisi. Kondisi yang pertama jika dalam keadaan berhasil dan yang kedua jika dalam keadaan gagal.

Tabel 5.4 **Pengujian Halaman Menu Menu makanan**

| Kondisi<br>Pengujian |   | Prosedur<br>Pengujian | <b>Masukan</b> | Keluaran       | Hasil yang<br>didapat | Kesimpulan |
|----------------------|---|-----------------------|----------------|----------------|-----------------------|------------|
| Tambah               | ÷ | Klik tombol           | Tambah data    | Tampil pesan : | Data pada             | Berhasil   |
| Menu                 |   | tambah                | Menu           | "Data Berhasil | gridview              |            |
| makanan              | - | Tampil                | makanan        | Ditambahkan"   | bertambah             |            |
| <b>BERHASIL</b>      |   | Halaman               | <b>LENGKAP</b> |                |                       |            |
|                      |   | tambah                |                |                |                       |            |
|                      | - | <i>Input</i> data     |                |                |                       |            |
|                      | - | Klik                  |                |                |                       |            |
|                      |   | Simpan                |                |                |                       |            |
|                      |   |                       |                |                |                       |            |

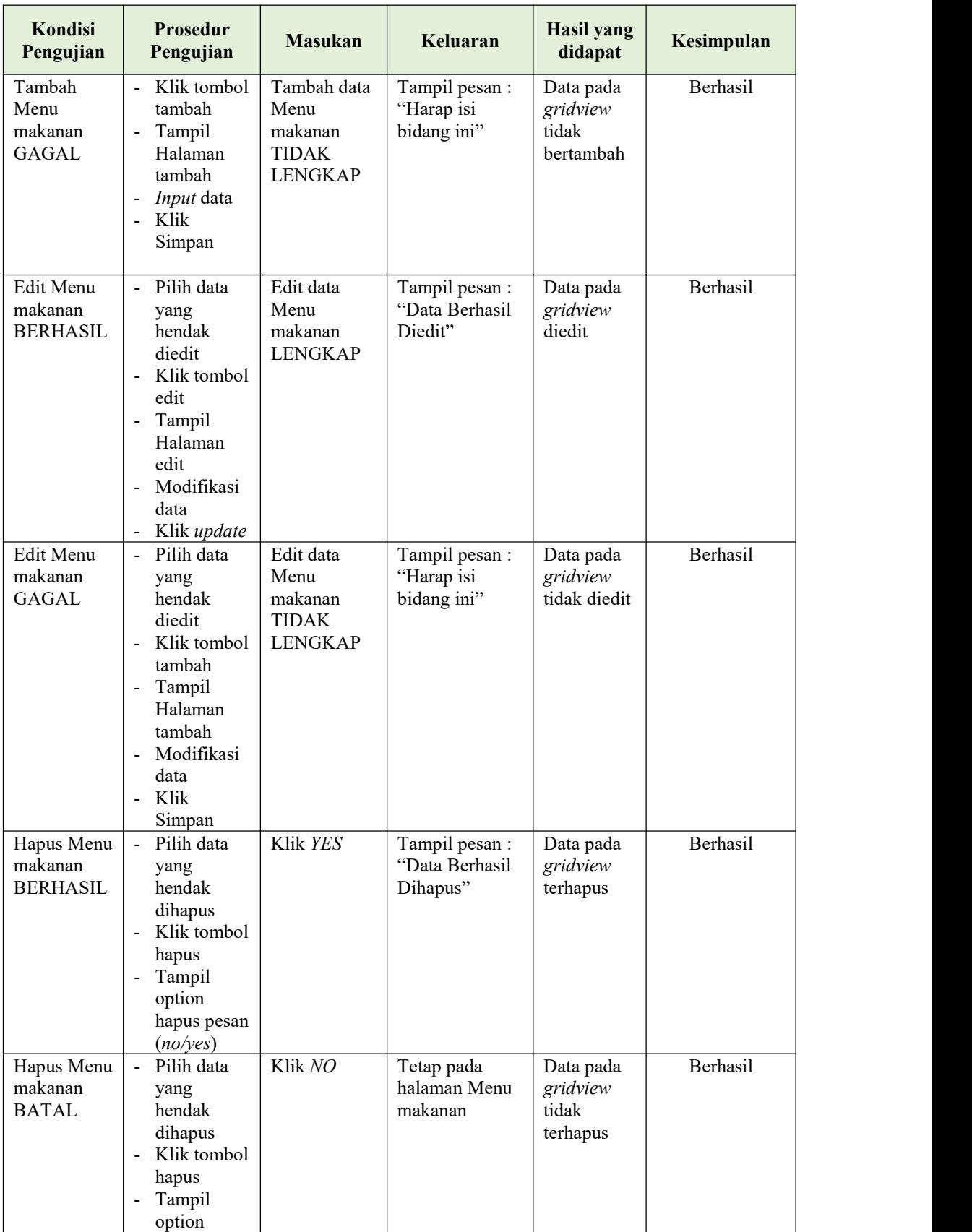

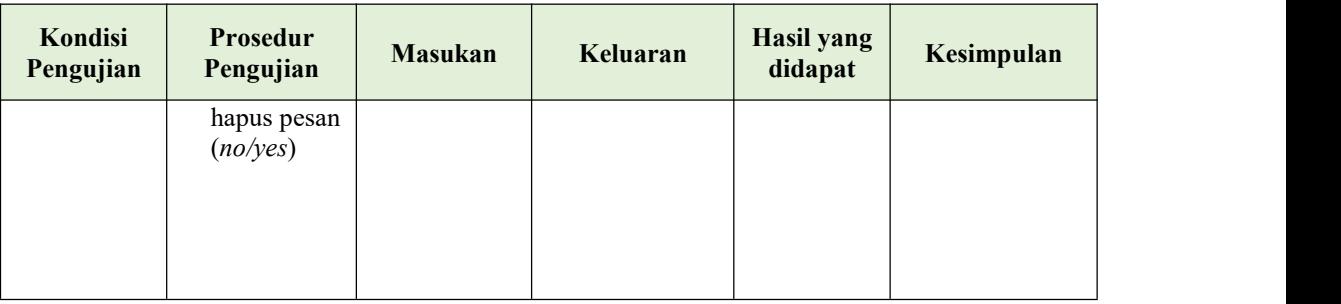

## **6. Pengujian Halaman Menu Pelayan**

Pengujian halaman Pelayan dilakukan untuk memeriksa fungsional agar terbebas dari*error,* pengujian dilakukan dengan dua kondisi. Kondisi yang pertama jika dalam keadaan berhasil dan yang kedua jika dalam keadaan gagal.

| <b>Kondisi</b><br>Pengujian          | <b>Prosedur</b><br>Pengujian                                                                                                    | <b>Masukan</b>                                           | Keluaran                                         | <b>Hasil</b> yang<br>didapat                | Kesimpulan |
|--------------------------------------|----------------------------------------------------------------------------------------------------|----------------------------------------------------------|--------------------------------------------------|---------------------------------------------|------------|
| Tambah<br>Pelayan<br><b>BERHASIL</b> | Klik tombol<br>$\blacksquare$<br>tambah<br>Tampil<br>$\blacksquare$<br>Halaman<br>tambah<br>Input data<br>۰<br>Klik<br>$\sim$<br>Simpan                                  | Tambah data<br>Pelayan<br><b>LENGKAP</b>                 | Tampil pesan :<br>"Data Berhasil<br>Ditambahkan" | Data pada<br>gridview<br>bertambah          | Berhasil   |
| Tambah<br>Pelayan<br><b>GAGAL</b>    | Klik tombol<br>$\blacksquare$<br>tambah<br>Tampil<br>$\frac{1}{2}$<br>Halaman<br>tambah<br><i>Input</i> data<br>$\overline{\phantom{0}}$<br>Klik<br>$\sim$<br>Simpan     | Tambah data<br>Pelayan<br><b>TIDAK</b><br><b>LENGKAP</b> | Tampil pesan:<br>"Harap isi<br>bidang ini"       | Data pada<br>gridview<br>tidak<br>bertambah | Berhasil   |
| Edit<br>Pelayan<br><b>BERHASIL</b>   | Pilih data<br>$\blacksquare$<br>yang<br>hendak<br>diedit<br>Klik tombol<br>$\blacksquare$<br>edit<br>- Tampil<br>Halaman<br>edit<br>Modifikasi<br>$\blacksquare$<br>data | Edit data<br>Pelayan<br><b>LENGKAP</b>                   | Tampil pesan :<br>"Data Berhasil<br>Diedit"      | Data pada<br>gridview<br>diedit             | Berhasil   |

Tabel 5.5 **Pengujian Halaman Menu Pelayan**

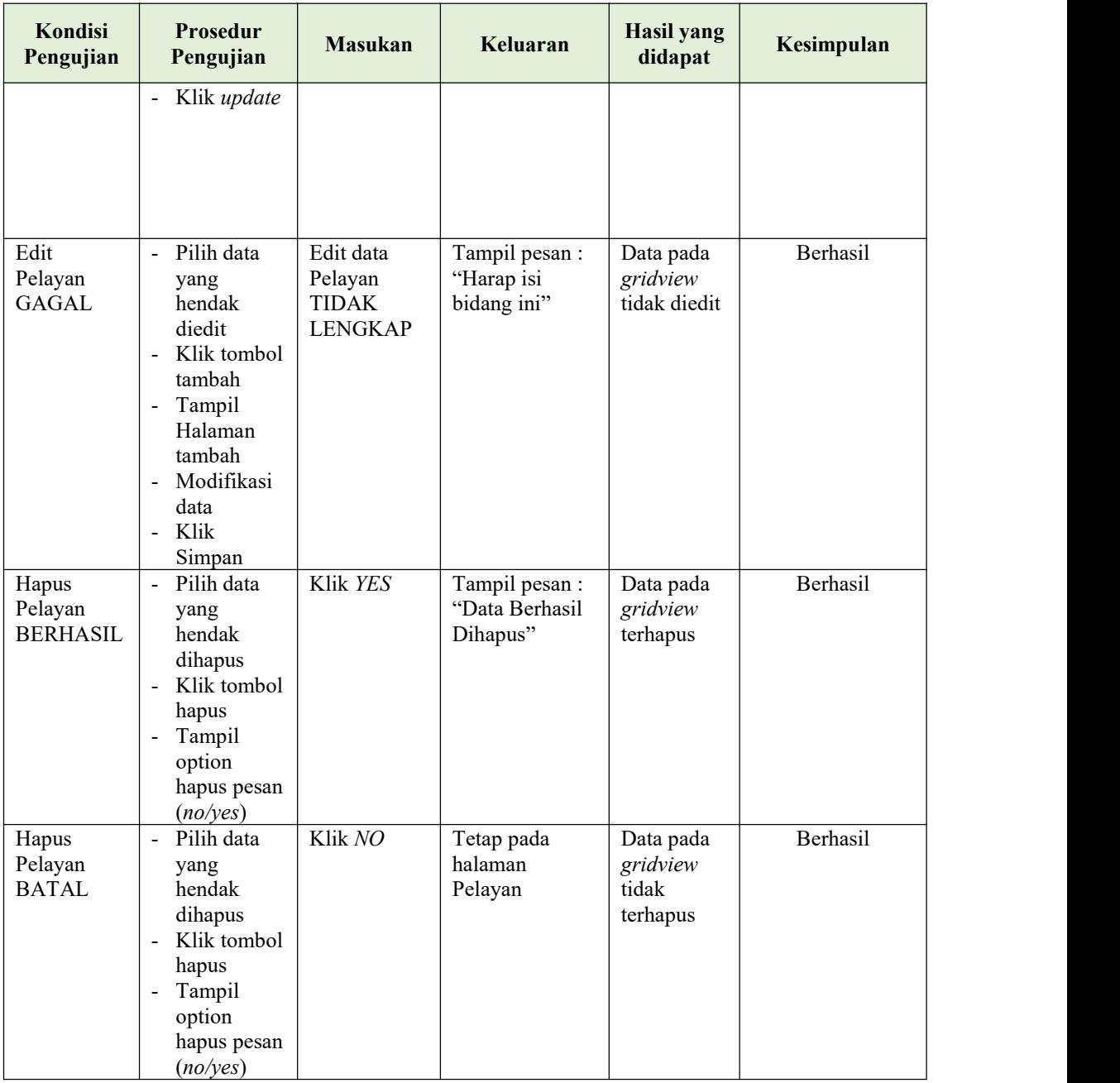

## **7. Pengujian Halaman Menu Pemesanan**

Pengujian halaman Pemesanan dilakukan untuk memeriksa fungsional agar terbebas dari*error,* pengujian dilakukan dengan dua kondisi. Kondisi yang pertama jika dalam keadaan berhasil dan yang kedua jika dalam keadaan gagal.

| Kondisi<br>Pengujian                   | Prosedur<br>Pengujian                                                                                                    | <b>Masukan</b>                                             | Keluaran                                         | <b>Hasil</b> yang<br>didapat                | Kesimpulan |
|----------------------------------------|----------------------------------------------------------------------------------------------------|------------------------------------------------------------|--------------------------------------------------|---------------------------------------------|------------|
| Tambah<br>Pemesanan<br><b>BERHASIL</b> | Klik tombol<br>tambah<br>Tampil<br>Halaman<br>tambah<br>Input data<br>Klik<br>$\overline{a}$<br>Simpan                                 | Tambah data<br>Pemesanan<br><b>LENGKAP</b>                 | Tampil pesan :<br>"Data Berhasil<br>Ditambahkan" | Data pada<br>gridview<br>bertambah          | Berhasil   |
| Tambah<br>Pemesanan<br><b>GAGAL</b>    | Klik tombol<br>÷,<br>tambah<br>Tampil<br>Halaman<br>tambah<br>Input data<br>Klik<br>Simpan                                             | Tambah data<br>Pemesanan<br><b>TIDAK</b><br><b>LENGKAP</b> | Tampil pesan :<br>"Harap isi<br>bidang ini"      | Data pada<br>gridview<br>tidak<br>bertambah | Berhasil   |
| Edit<br>Pemesanan<br><b>BERHASIL</b>   | Pilih data<br>yang<br>hendak<br>diedit<br>Klik tombol<br>L,<br>edit<br>Tampil<br>Halaman<br>edit<br>Modifikasi<br>data<br>Klik update  | Edit data<br>Pemesanan<br><b>LENGKAP</b>                   | Tampil pesan :<br>"Data Berhasil<br>Diedit"      | Data pada<br>gridview<br>diedit             | Berhasil   |
| Edit<br>Pemesanan<br>GAGAL             | Pilih data<br>yang<br>hendak<br>diedit<br>Klik tombol<br>tambah<br>Tampil<br>Halaman<br>tambah<br>Modifikasi<br>data<br>Klik<br>Simpan | Edit data<br>Pemesanan<br><b>TIDAK</b><br><b>LENGKAP</b>   | Tampil pesan :<br>"Harap isi<br>bidang ini"      | Data pada<br>gridview<br>tidak diedit       | Berhasil   |

Tabel 5.6 **Pengujian Halaman Menu Pemesanan**

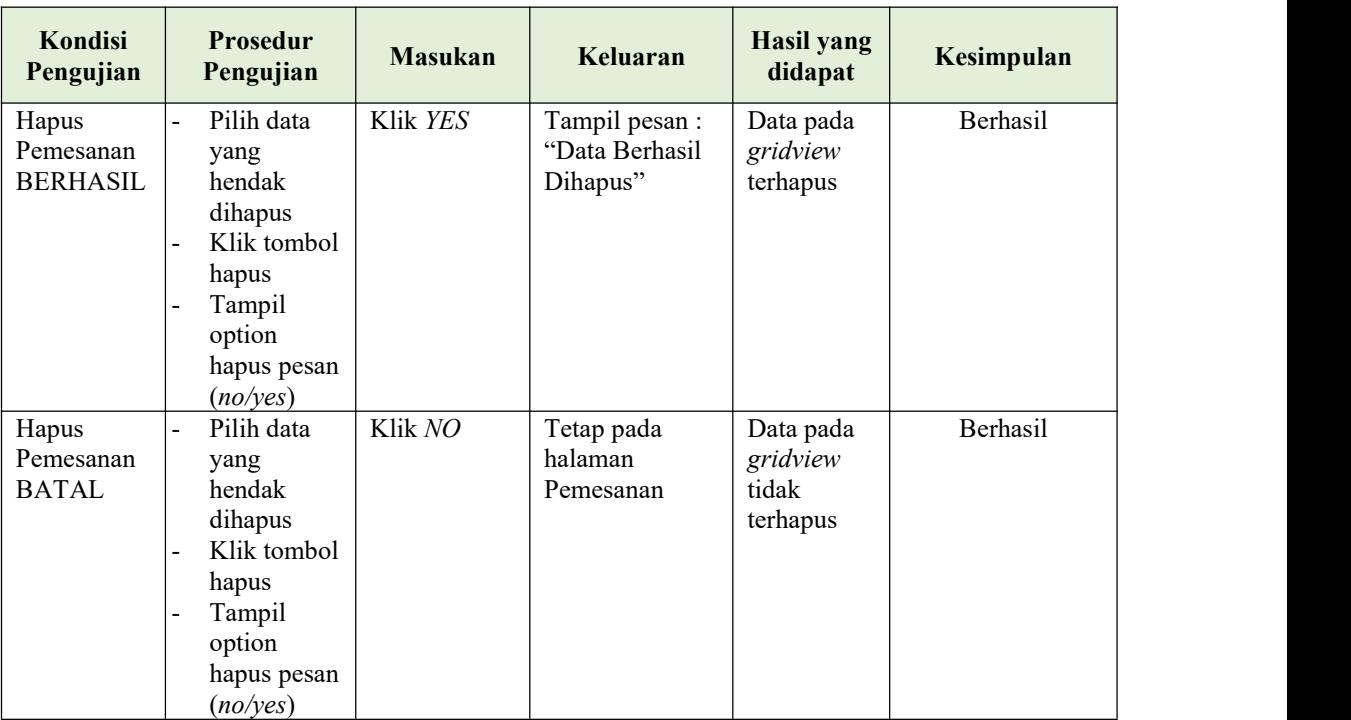

# **8. Pengujian Menu Laporan**

Pengujian menu laporan digunakan untuk memastikan semua laporan dapat ditampilkan dan dicetak sebagaimana semestinya.

| Kondisi<br>Pengujian | <b>Prosedur</b><br>Pengujian                     | <b>Masukan</b>                                                                 | Keluaran              | <b>Hasil</b><br>yang<br>didapat | Kesimpulan |
|----------------------|--------------------------------------------------|--------------------------------------------------------------------------------|-----------------------|---------------------------------|------------|
| Laporan<br>Bb1b      | Klik tombol Bb1b<br>pada Halaman<br>Menu laporan | - Klik<br>tombol<br>B <sub>b</sub> 1 <sub>b</sub><br>- klik<br>tombol<br>print | Halaman<br>cetak Bb1b | Laporan<br>B <sub>b</sub> 1b    | Berhasil   |
| Laporan<br>Bb2b      | Klik tombol Bb2b<br>pada Halaman<br>Menu laporan | - Klik<br>tombol<br>B <sub>b</sub> 2 <sub>b</sub><br>- klik<br>tombol<br>print | Halaman<br>cetak Bb2b | Laporan<br>Bb2b                 | Berhasil   |

Tabel 5.7 **Pengujian Halaman Menu Laporan**

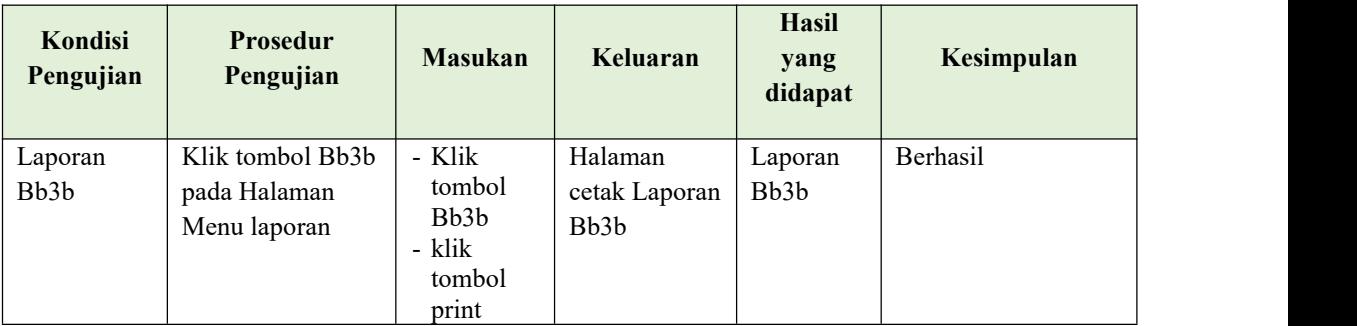

# **5.3 ANALISIS HASIL YANG DICAPAI OLEH SISTEM PERANGKAT LUNAK**

Setelah melakukan berbagai pengujian pada sistem pengolahan data pada Cafe Kohvi. Adapun kelebihan dan kelemahan dari sistem petampilan ini adalah sebagai berikut:

- 1. Kelebihan Program
	- a. Sistem ini bisa digunakan oleh *User* pada Rancang Bangun Aplikasi Pemesanan pada Cafe Kohvi, dengan memanfaatkan fungsi pencarian sehingga mempermudah dalam pencarian data.
- 2. Sistem mampu melakukan pengolahan data seperti mendata Admin,<br>Kategori, Menu makanan, Pelayan, Pemesanan, Kekurangan program Tampilan *interface* masih sederhana diharapkan untuk pengembangan sistem selanjutnya dapat meningkatkan kualitas dari tampilan *interface* tersebut